## "**Formulario genérico de comunicaciones convocatoria 2020**".

Deberán dirigirse a la URL

[https://www.juntadeandalucia.es/organismos/agriculturaganaderiapescaydesarrollosostenible/areas/desarrollo](https://www.juntadeandalucia.es/organismos/agriculturaganaderiapescaydesarrollosostenible/areas/desarrollo-rural/paginas/ayudas-leader-submedida-19-2.html)[rural/paginas/ayudas-leader-submedida-19-2.html](https://www.juntadeandalucia.es/organismos/agriculturaganaderiapescaydesarrollosostenible/areas/desarrollo-rural/paginas/ayudas-leader-submedida-19-2.html)

Una vez ahí acceda a Convocatoria 2020 y pulse en **"Acceso oficina virtual a Comunicaciones Submedida 19.2 Conv. 2020"**

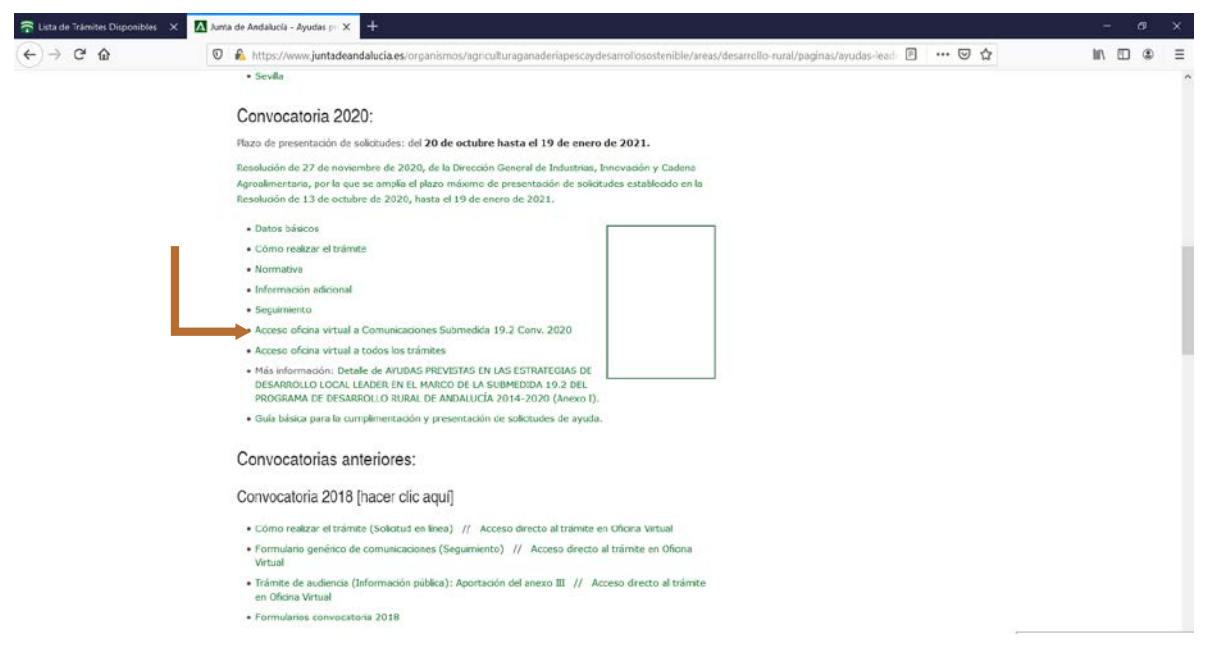

Aparecerá esta página y pinchar en la flecha verde **"Tramitar"**

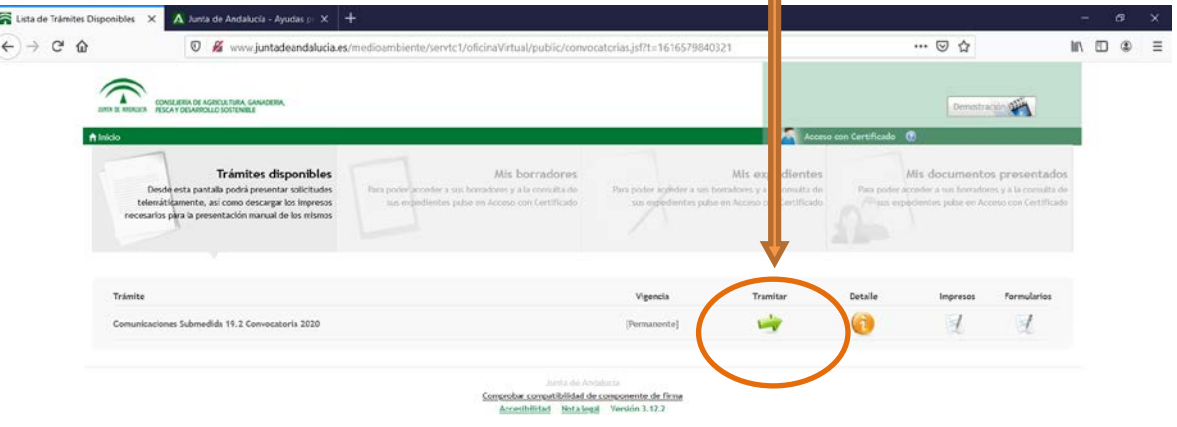

Pedirá acceso de firma digital, seleccione su firma y entrará en la siguiente pantalla.

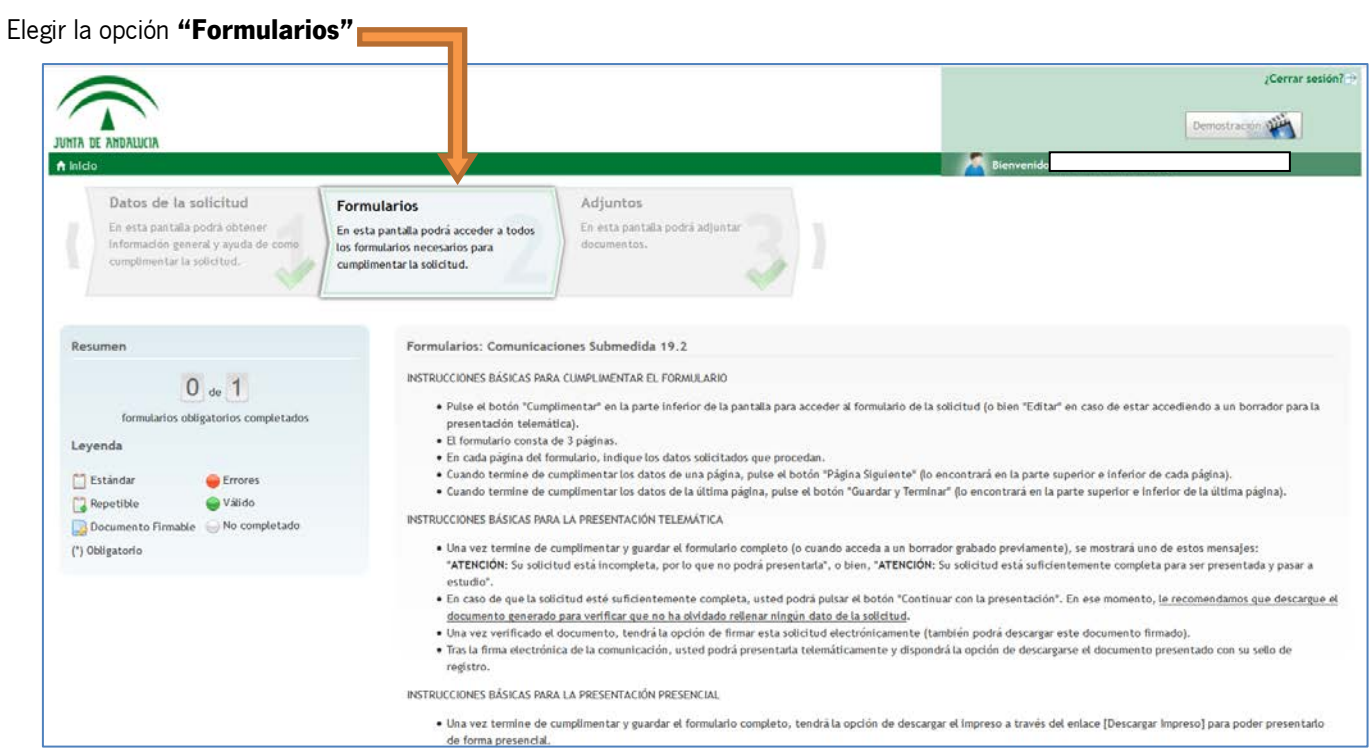

 $\Box$ 

## En la parte de abajo pinchar en recuadro verde **"Cumplimentar"**

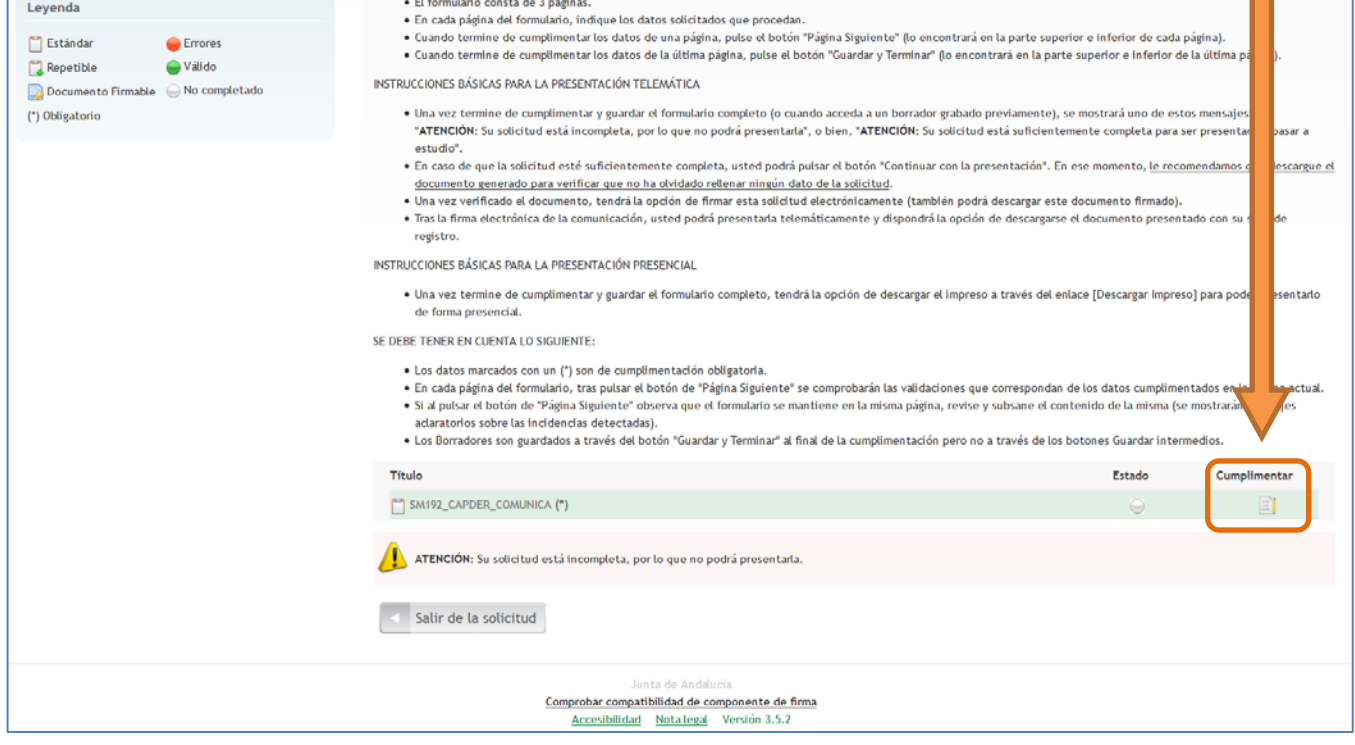

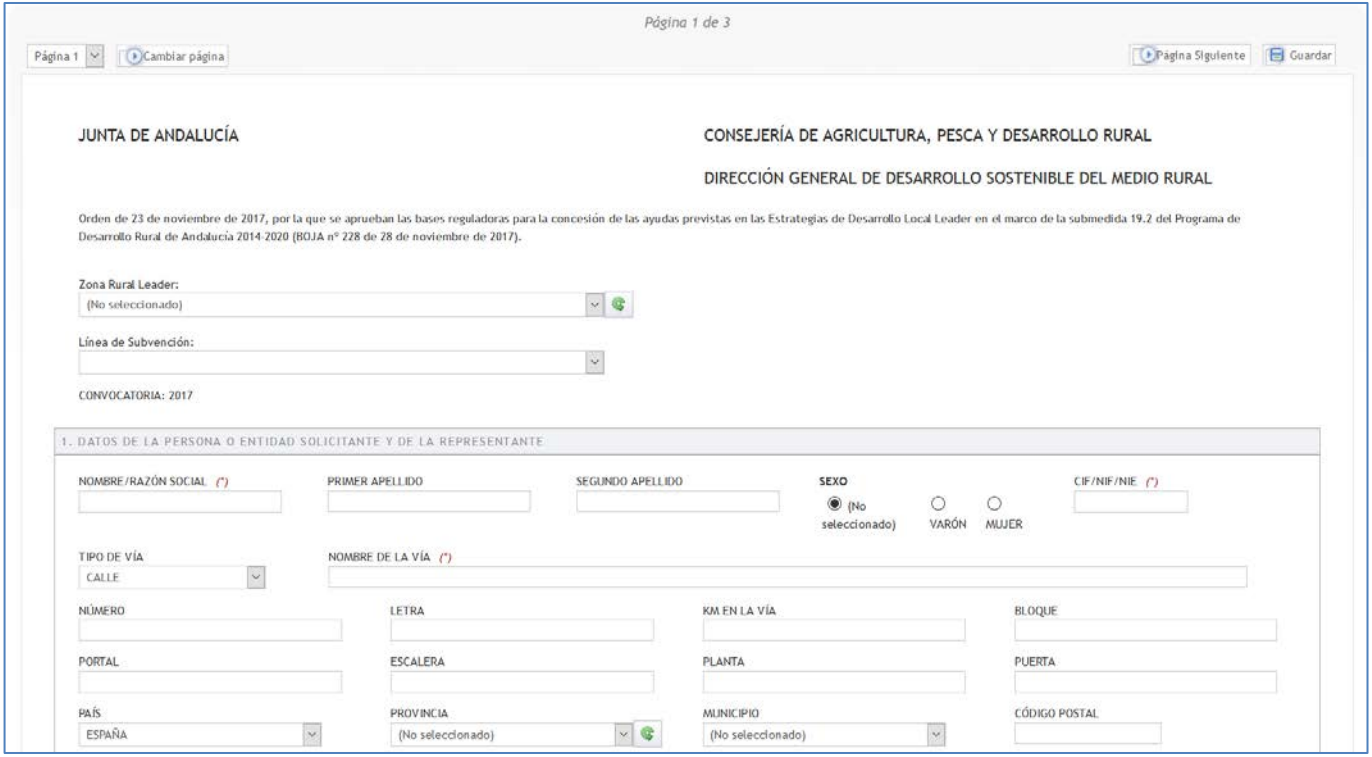

Esta es la pantalla con los datos generales, en la parte inferior solicita el **código ARIES** que es el número que aparece en el sello de entrada de la solicitud presentada cuando se hizo telemáticamente, si fue en ventanilla o cualquier otro medio debéis solicitárnoslo bien por teléfono ( 952741650) o por email (info@antequeracom.com) al Grupo de Desarrollo Rural Antequera.

En la parte inferior de cada página aparece una flecha con "Página siguiente" para continuar rellenándolo.

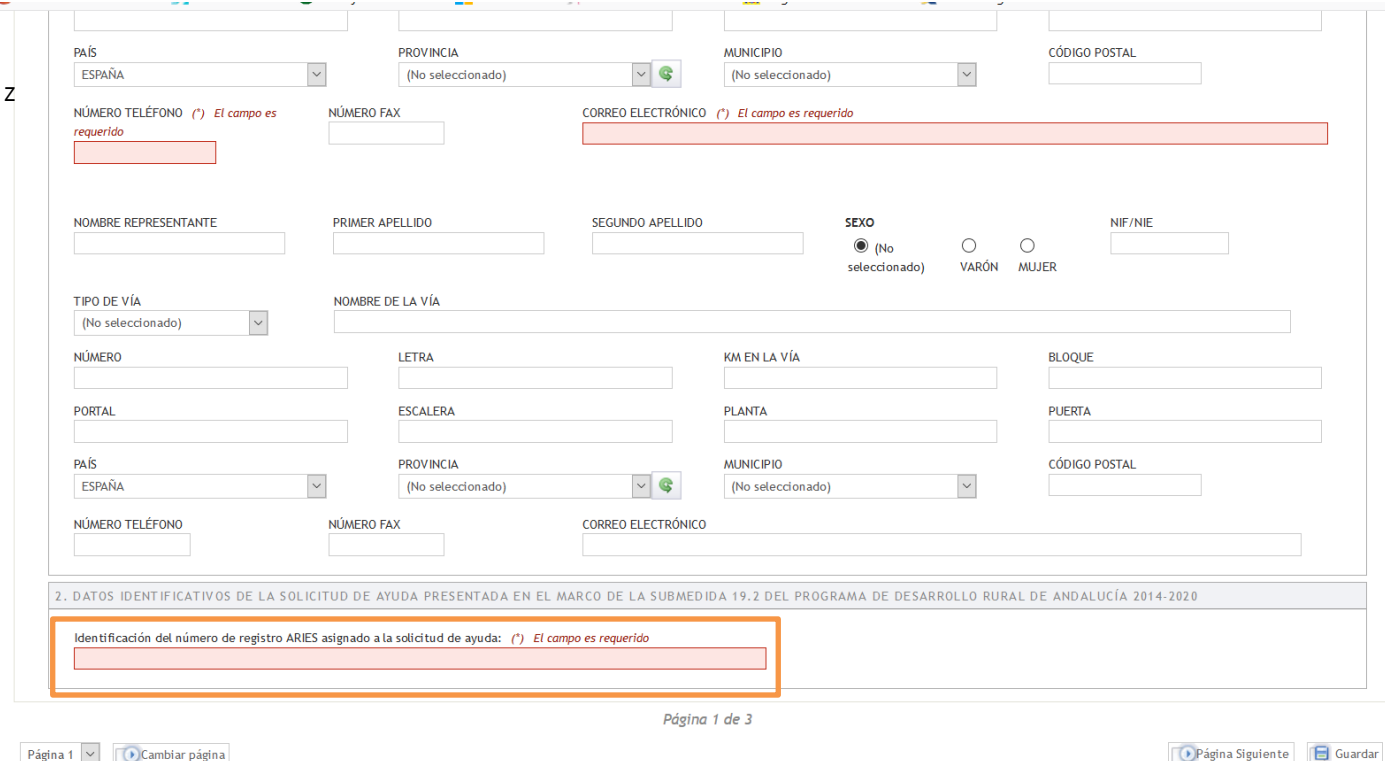

En esta página en el apartado "EXPONE" poner cada código y la descripción de su subsanación.

En el apartado "PRESENTA LA SIGUIENTE DOCUMENTACIÓN" indicar los documentos que se adjuntarán, se pueden añadir líneas pinchando en el dibujo

En el caso de las alegaciones 33 y 89 necesitan acompañar un modelo específico, que podrán obtenerlo para rellenar en nuestra página web (www.antequeracom.com).

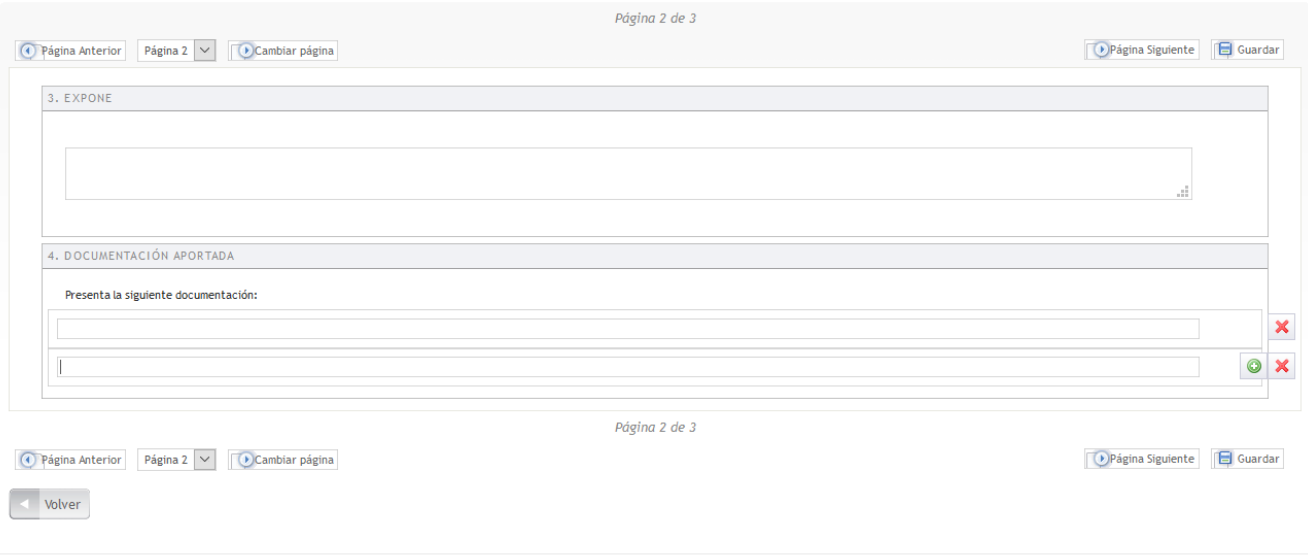

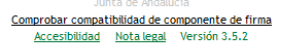

Continuamos a la siguiente página y se cumplimentan los apartados de Solicita, lugar y fecha.

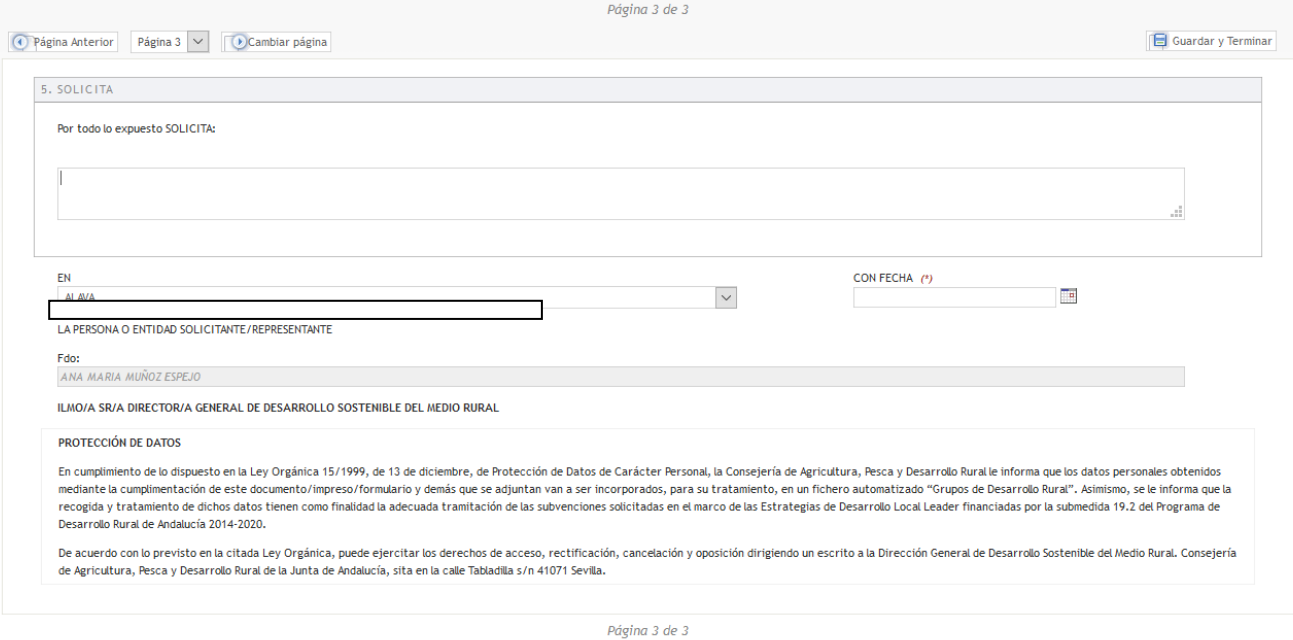

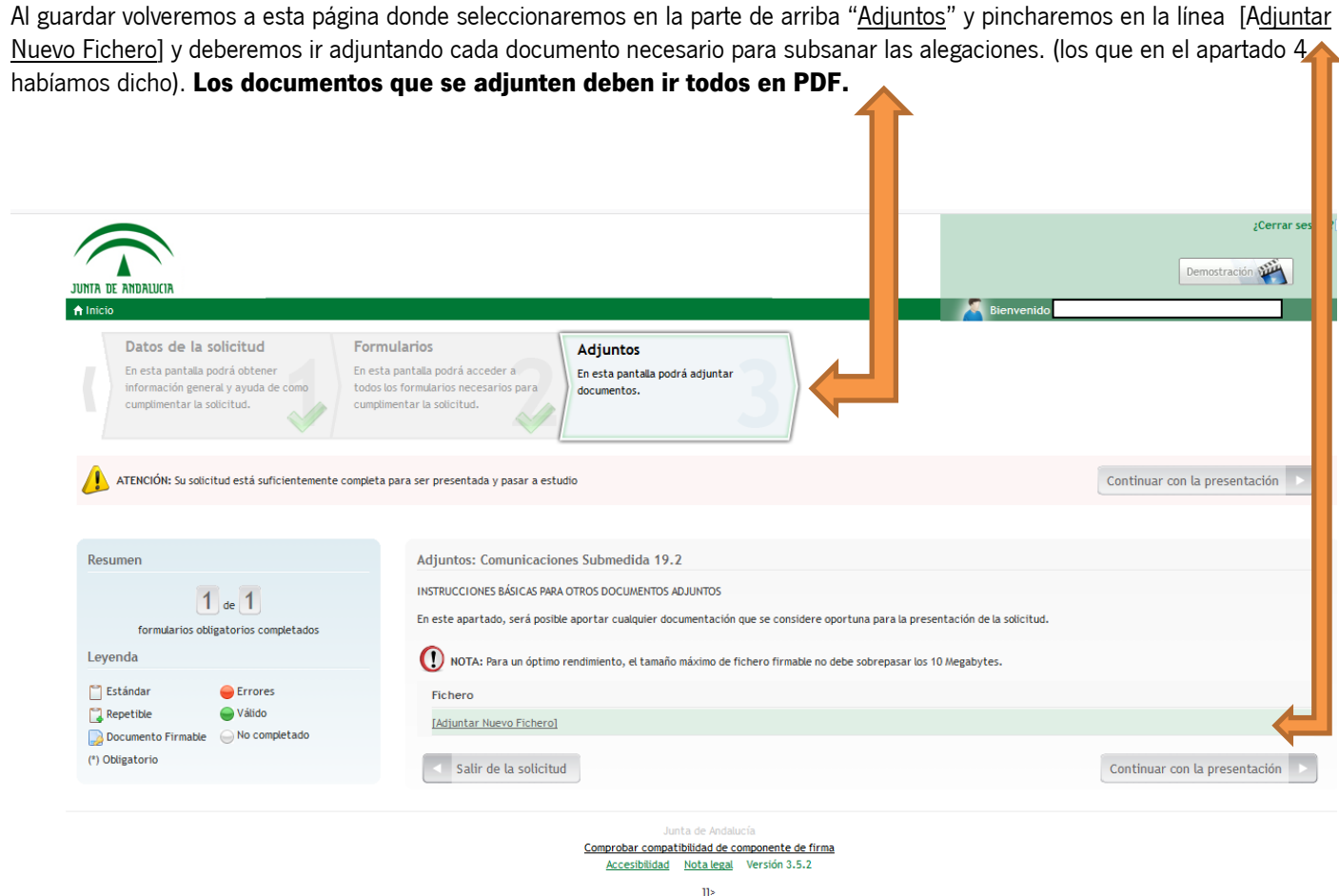

Ir subiendo los archivos necesarios para las subsanaciones, y una vez adjuntados todos darle en la parte inferior a "Continuar con la presentación":

En la siguiente pantalla seleccionar los archivos con un tick y a la derecha de cada línea pinchar el último icono para firmar. (Se pueden señalar todos a la vez y firmarlos todos a la vez, pero en algunos casos puede dar problemas y recomendamos que se firmen documento a documento).

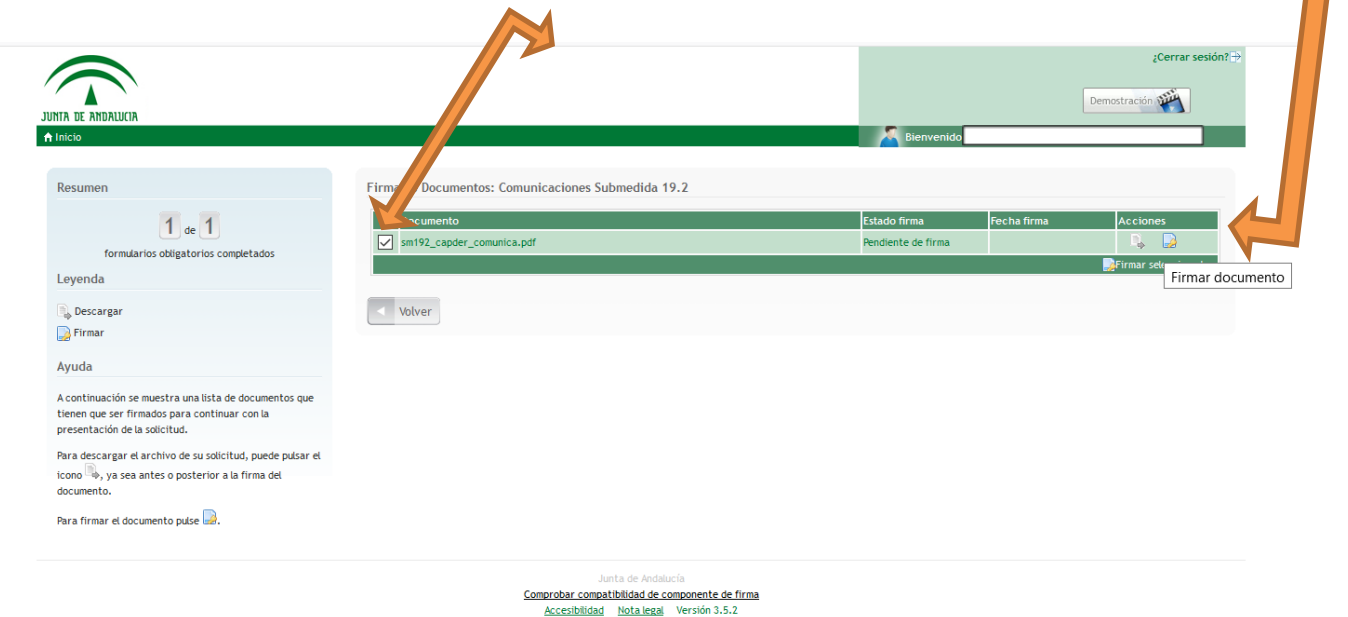

Cuando esté todo firmado y enviado podréis descargaros en PDF el oficio presentado en el que constará el registro de entrada de la Junta de Andalucía como comprobante de vuestra presentación.